# 在国库会计分析管理中应用 VBA 技术

## 章为国 章东迎

(中国人民银行连云港市中心支行 江苏连云港 222002 江苏运联信息股份有限公司 南京 210046)

【摘要】 国库预算收入报表由于级次多、分成关系复杂、财政体制差异化等原因,始终是人工报表审核校验的一个难 题。使用 VBA 技术开发的国库预算报表审核工具有效解决了这一问题。本文介绍了 VBA 技术在会计分析和管理应用中的 设计理念。

【关键词】 VBA 程序 会计分析 财务管理

#### 一、VBA 概述

VBA 是新一代标准宏语言 Visual Basic for Application 的 简称,它采用可视化、面向对象、事件驱动结构,支持 Windows 底层 API 的调用,功能强大,可用来扩展 Windows 应用程序,特别是 Microsoft Office 软件的功能。

VBA 与 VB 不同: VB 用来设计应用程序, 而 VBA 则是 如何使已有的应用软件(如 EXCEL、WORD 等)自动化地工 作;VB 具有自己的开发环境,而 VBA 则必须寄生于已有的 应用软件,如 EXCEL;经 VB 开发的应用程序是可执行文件

(鄢.EXE),用户无需再安装 VB,而 经 VBA 开发的程序必须依附于它 的父程序,如 EXCEL。

用户可以针对不同的工作对象 使用 VBA 创建自己的解决方案,使 日常大量重复、繁琐的工作自动化, 成倍地提高工作效能。用户可利用 Microsoft Office 软件中宏 ——录制 新宏功能来记录工作中的各种操作 步骤,很容易将日常工作流程转换 为 VBA 程序代码,需要时再执行这 个宏即可。VBA 代码并不需要一句 一句地写,用户可通过录制一个宏 来录制系统功能模块的代码。

## 二、国库 VBA 会计报表审核工具实例

由于国库预算收入报表编制的特殊性,需按一定规则根 据不同预算级次、不同预算科目、不同的归属关系编制收支报 表、开展会计分析。以地市级国库预算收入报表为例,一笔税 收款项需按不同预算级次(中央、省、市、区县、乡镇)、不同分 享比例(按税种各级次所分得的比例)、不同财政体制(上下级 财政间的税收总额的分配比例)和不同税收返还比例等进行 分割,分别编制出中央、省、市、区县和乡镇报表。使用 VBA 技 术开发的报表审核校验程序提高了国库预算收入报表审核的 效率和准确性,并在辖内人民银行系统内推广使用。

1. 系统菜单设计。在 EXECL 程序中,VBA 程序以 VBA 工程 VBAProject 形式出现,它包括对象、用户窗体、模块和类 模块,对象由 Sheet1、Sheet2……ThisWorkBook 所组成;模块 则由模块 1、模块 2、模块 3……所组成;它们由一系列过程组 成,由 Sub 过程名称()……End Sub 进行定义,一个模块中可 有一个过程,也可是多个过程。用户如想在程序中使用自定义 操作菜单,则可通过 ThisWorkBook 对象的 Open 过程来实 现。为操作方便,通常将自定义菜单嵌入 EXCEL 系统菜单使 用,但用户也可以选择关闭系统菜单,而只使用自定义菜单。

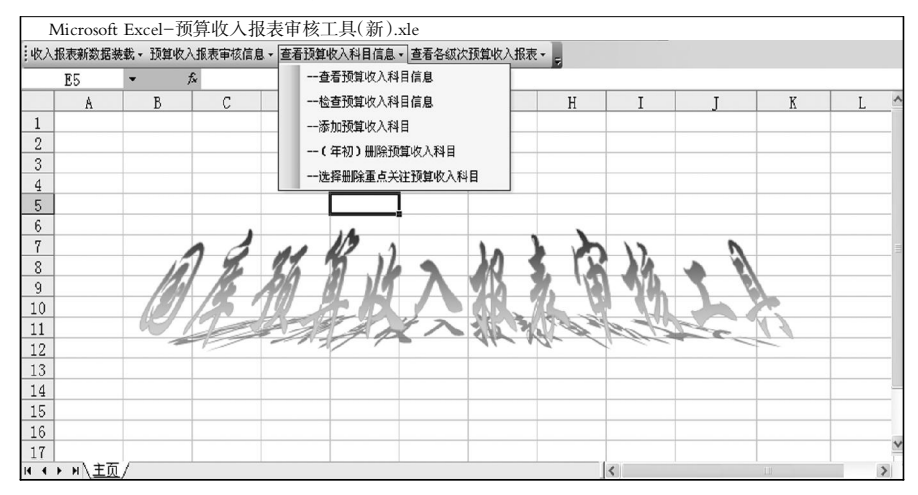

# 图 1 VBA 的下拉式菜单

下拉菜单程序代码:

Private Sub Workbook\_Open()

```
Sheets("主页").Visible=True
```
Sheets("审核信息").Visible=xlSheetHidden

Sheets("重点关注").Visible=xlSheetHidden

...

Dim cb As CommandBar, cbmenu As CommandBar-Control, cbsubmenu As CommandBarControl

Set cb=Application.CommandBars.Add(" 收入报表", msoBarTop, False, True)

#### 全国中文核心期刊•财会月刊□

```
Set cbmenu=cb.Controls.Add (msoControlPopup,,,,
True)
      With cbmenu
       .Caption="收入报表新数据装载"
       .Tag="Mytag"
       .BeginGroup=False
      End With
      With cbmenu.Controls.Add(msoControlButton,1,,,
T<sub>rule</sub>)
       .Caption="——收入报表新数据装载及数据审核"
       .OnAction="数据装载及报表审核"
      End With
      Set cbmenu=cb.Controls.Add(msoControlPopup,,,,,
True)
      With cbmenu
       .Caption="查看预算收入科目信息"
       .Tag="Mytag"
       .BeginGroup = False
      End With
      If cbmenu Is Nothing Then Exit Sub
      With cbmenu.Controls.Add(msoControlButton, 1,,,
True)
       .Caption="——查看预算收入科目信息"
       .OnAction="科目信息"
      End With
      With cbmenu.Controls.Add(msoControlButton, 1,,,
True)
       .Caption="——检查预算收入科目信息"
       .OnAction="预算科目检查"
      End With
      With cbmenu.Controls.Add(msoControlButton, 1,,,
True)
       .Caption="——添加预算收入科目"
       .OnAction="科目维护"
      End With
      With cbmenu.Controls.Add(msoControlButton, 1,,,
True)
       .Caption="——(年初)删除预算收入科目"
       .OnAction="删除预算科目"
      End With
      With cbmenu.Controls.Add(msoControlButton, 1,,,
True)
       .Caption="——选择删除重点关注预算收入科目"
       .OnAction="删除重点科目"
      End With
```
End Sub

VBA 程序代码具有较强的可读性,Visible 属性显示或隐 藏工作表,Dim 把下拉菜单定义为变量,Caption 属性设置下 拉菜单的名称,OnAction 属性定义所执行的过程。

2. 读取文件数据并自动完成报表审核校验。图 2 是点击 "收入报表新数据装载"菜单后的显示结果。新数据装载功能 是将国库会计核算系统编制的全辖中央级、省级和市级报表 的 TXT 文本文件依次读入系统,分别存放在中央、省、市三 张表格中。VBA 技术可从文件中逐行读取记录,也可以一次 性读取整个文件,本系统采用一次性读取方式。

数据装载程序代码:

- Sub 数据装载及报表审核()
	- Sheets("中央").Select
	- Rows("1:65536").Select

Selection.ClearContents

Selection.QueryTable.Delete

With ActiveSheet.QueryTables.Add (Connection: =" TEXT;C:\ 预算收入报表审核 \ 全辖中央.txt",\_

Destination:=Range("A1"))

```
.Name="全辖中央"
```
...

.TextFileColumnDataTypes = Array(1)

.TextFileTrailingMinusNumbers = True

.Refresh BackgroundQuery:=False

```
End With
```
Columns("C:H").Select

```
Selection.NumberFormatLocal = "#, \##0.00 ...
```
Columns("A:H").EntireColumn.AutoFit

End Sub

程序非常简洁。首先删除旧数据,再从 A1 单元格的位置 起装入新数据。录制宏时的操作是:分别打开 EXCEL 和TXT 文本文件,删除 EXCEL 表中的旧数据,再将 TXT 文件中新 数据复制、粘贴即可。即全选→删除(EXCEL 旧数据)→全 选→复制(TXT 新数据)→粘贴。程序中对数据项使用了金额 数据显示属性、科目名称超长的使用小号汉字显示、同时使用 了自动列宽对齐属性。这些都可根据需要和喜好,通过程序设 置单元格其他属性。省级报表和市级报表文件的读取代码同 上。完整的程序代码较多,但并不需要手工编写,通过录制新 宏,记录程序功能代码工作可由系统代劳,用户要做的事情是 根据需要再作一些适当修改。

依次读入三个 TXT 文件后,将所对应的表隐藏,直接显 示审核信息和重点关注两张表,表中中央级收入余额、省级收 入余额、地市级收入余额栏数据使用 VLOOKUP 查找函数分 别从三张表格中复制,由于在分成差额栏、级次差错栏已逐行 设置了审核校验公式,由此便可根据事先设置好的各种税收 款项的校验公式,自动完成三个级次预算收入报表的逻辑性、 准确性校验,并显示结果。以 40 行为例,在计算公式栏可以看 到:该科目的审核涉及 34 行、36 行和 40 行中的中央和地市 级次的所得税分成运算,从显示结果看,分成差额为 0.01 元,

## 阴财会月刊·全国优秀经济期刊

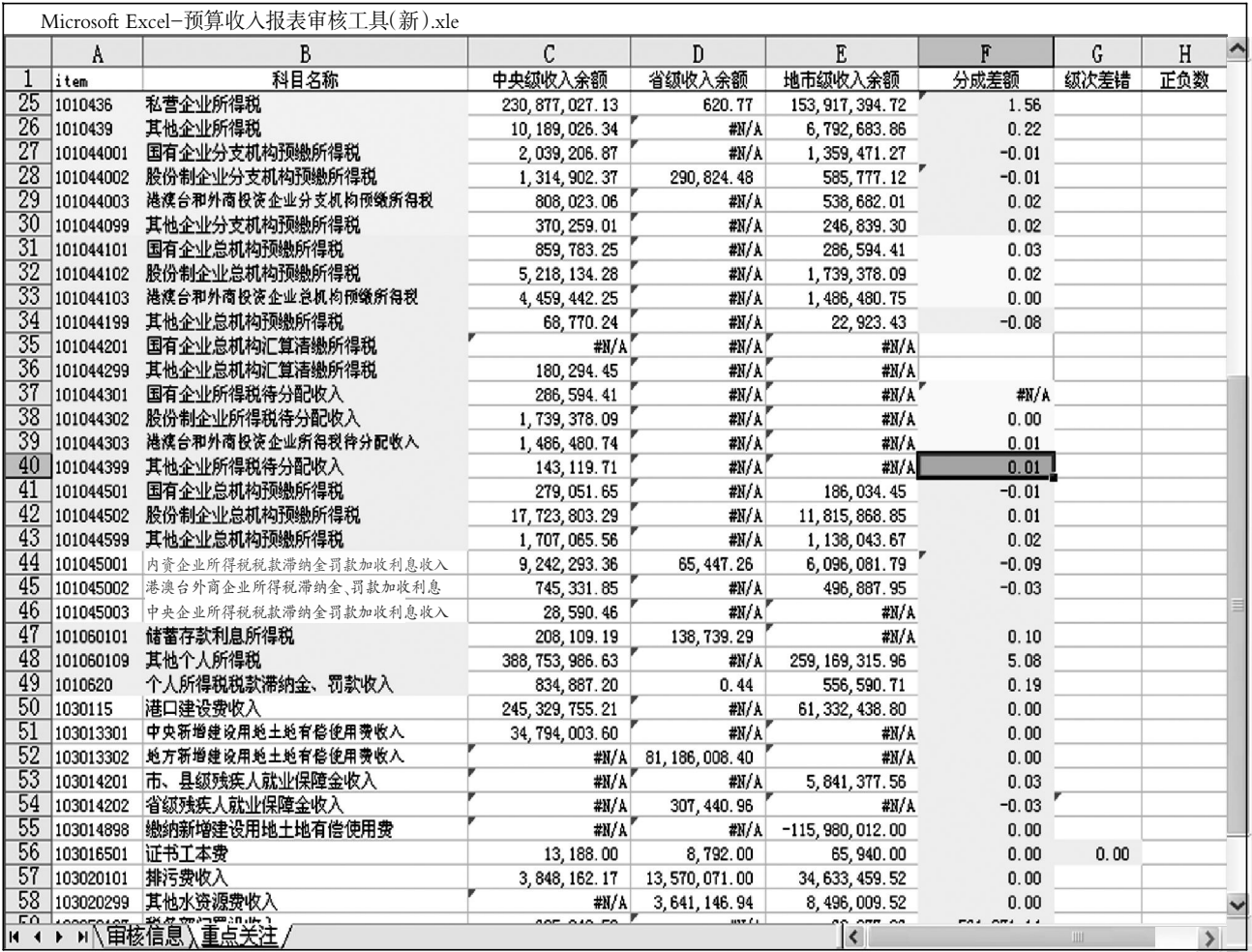

# 图 2 自动审核报表数据的准确性

系由四舍五入所造成,因此该科目三级报表关系正确。通常需 要审核校验的科目有几十个甚至是上百个,且涉及三张报表, 如审核校验由人工来完成,难度可想而知。

3. 增删功能设计。一个好的系统不仅需要具有输入输出 功能,增删改功能亦必不可少。预算报表的特点是:年初时发 生的科目少,报表科目也少,此后逐步增加,年底时达到最高。 本系统提供科目检查和增删功能,可选择性或自动增加、删除 预算科目。

科目维护过程代码:

```
Sub 科目维护()
```
...

```
Sheets("科目信息").Select
```
For i0=2 To 32760 注:求出中央科目行数

If Application.WorksheetFunction.IsNumber (Cells(i0,

```
1))=False Then
```
Exit For

```
End If
```

```
Next
```

```
izykm=i0-1 / 当前中央科目数
```
For i1=2 To izykm 注:取中央科目中 #N/A 的数据,

```
□・90・2012.12 中旬
```
放入"icells"

Sheets("科目信息").Select

If Application.WorksheetFunction.IsNA (Cells (i1,2))= True Then

If Len(Cells(i1,1))=3 Then 注:取左边中央科目, 放入 icells 中

icells=Cells(i1,1) \* 1000000 注:补齐科目长度 Else If Len( $\text{Cells}(i1,1)$ )=5 Then icells=Cells(i1,1)  $*10000$ Else If Len( $\text{Cells}(i1,1)$ )=7 Then icells=Cells $(ii, 1) * 100$ Else icells=Cells(i1,1) End If End If End If Sheets("审核信息").Select

```
For i2=2 To 32760
```
If Application.WorksheetFunction.IsNumber(Cells

 $(i2,1))$ =False Then

Exit For

End If

Next

izyline=i2 注:izyline=审核表中全科目数

For i3=2 To 32760

If i3>=izyline Then 注:退出 Exit For

End If

If Len $(Cells(i3,1))=3$  Then 注:找插入的

#### 位置=i3

icella=Cells $(i3,1)$   $*$  1000000 Else

If Len(Cells(i3,1))=5 Then 注:取审核表

## 中科目,用于比较

icella=Cells(i3,1)  $* 10000$ Else If Len( $\text{Cells}(i3,1)$ )=7 Then icella=Cells $(i3,1)$   $*$  100 Else icella=Cells(i3,1) End If End If End If If icella>icells Then Exit For ' 找到位置 End If Next 注: 内层 FOR, 找到位置

Rows(i3).Select 注:找插入的位置=i3,包括

## 最后一行为空格

Selection.Insert Shift:=xlDown

Cells(i3,1).Select

Sheets("中央").Select 注:拷贝中央科目数据到

# 插入的行中

For i4=2 To 32760

If Len $(Cells(i4.1))=3$  Then 注:取中央

## 科目信息号

```
icellb=Cells(i4, 1) * 1000000Else
If Len(Cells(i4,1))=5 Then
  icellb=Cells(i4, 1) * 10000Else
  If Len(Cells(i4,1)) = 7 Then
    icellb=Cells(i4,1)*100Else
    icellb=Cells(i4,1)
  End If
```
End If End If If icells=icellb Then Exit For End If Next  $Range(Cells(i4,1), Cells(i4,2))$ . Select Selection.Copy Sheets("审核信息").Select ActiveSheet.Paste 注:复制数据 Range(Cells( $i3-1,3$ ), Cells( $i3-1,5$ )).Select Selection.AutoFill Destination:=Range(Cells(i3-1, 3),Cells(i3,5)),Type:=xlFillDefault Cells(i3-1,6).Select 注:选中插入的行,用不同 颜色提示 With Selection Interior .ColorIndex=6 .Pattern=xlSolid End With End If 注:最外层 IF,是否为数字 Next 注:最外层 FOR

具体的设计思路是:首先需要检查审核表与三级报表的 科目,比较科目数的多少,然后再确定是增加还是删除。年初 时,由于发生的税种科目少,中央、省、市级报表许多科目的余 额数为零,执行删除功能后,可选择性或全部删除三者余额全 为零的记录。省级、市级科目维护代码同上(删除科目代码此 处略)。

# 三、VBA 代码编辑、调试及其他

VBA 程序可在 EXCEL 内置的 VBA 编辑器中进行编辑、 调试、运行。VBA 编辑界面与微软的 VB 开发工具类似,代码 简洁,可读性很强,由于 VBA 是可视化、面向对象和事件驱 动的结构,易于操作和维护。编辑后代码可以随时运行和调 试,非常方便。为防止代码被他人修改,还可设置工程密码进 行保护。同时由于程序是嵌入在宿主应用软件 EXCEL 之中, 有很好的接口,程序出错时,也不会影响宿主程序的运行。因 此,在设计程序时,并不需要对程序代码给予过多的关注,重 点是合理确定程序所适用的对象以及尽可能地熟悉对象的属 性和方法,通常经过一段时间的摸索即可编制出像样的 VBA 程序。

# 主要参考文献

1. 欧阳明慧.Excel VBA 技巧实例手册.北京:科学出版社, 北京希望电子出版社,2009

 $2.$  郭刚.Excel VBA 入门与应用典型实例. 北京: 北京希望 电子出版社,2009

3. 李迎春, 朱诗兵.Visual Basic 6.0 网络编程.北京:北京希 望电子出版社,2001

4. 柳宇燕.国库集中收付制度下预算会计改革初探.财会 月刊,2010;31

2012.12 中旬•91 •□